株式会社 荘内銀行

# 〈法⼈向け〉荘銀インターネット EB サービス「荘銀ビジネスダイレクト」 「ダブル承認」機能追加および委託者コード追加手数料の新設について

平素より荘内銀行をご利用いただきまして、誠にありがとうございます。

当行では、〈法人向け〉荘銀インターネット EB サービス「荘銀ビジネスダイレクト」におきまして、2021 年8月16日 (月) より、一部お取引において「ダブル承認」機能を追加するとともに、委託者コード追加時における手数料を新設させていただきま すので、お知らせいたします。

記

- 1.「ダブル承認」について
- (1)「ダブル承認」機能とは

「ダブル承認」機能とは、従前の振込振替や総合・給与振込等のお取引において、承認者を「最⼤2名まで」設定する ことが可能となる機能です。承認者を最大2名にすることにより、不正送金に対するセキュリティ対策や誤送信の防止 対策が向上します。

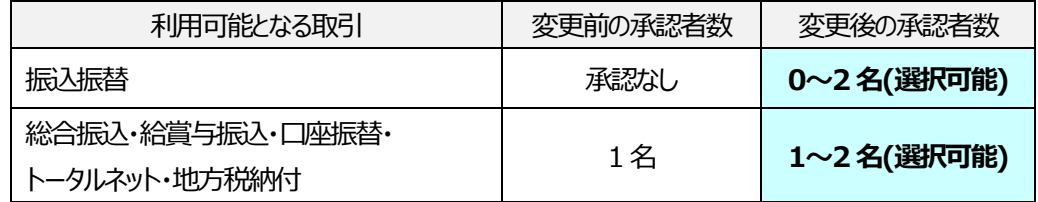

(2) ご利用方法について

「ダブル承認」をご利用の際は、対象取引※への利用設定と、2 名以上の承認者登録が必要となります。

①「ダブル承認」の利用設定

企業情報変更の画⾯から、マスターユーザーが対象の取引に対して「ダブル承認」の設定を⾏ってください。

②承認者の設定

利用者管理の画面から、マスターユーザーが承認者を 2 名以上ご登録ください。

※「ダブル承認」の対象取引

振込振替、総合振込、給与・賞与振込、口座振替、トータルネット、地方税納付 (取引ごとに設定が可能です。なお、ご契約内容により、ご利⽤可能なお取引が異なります。)

(3)「ダブル承認」機能ご利用時の注意事項

「ダブル承認」機能の利用は、任意となります。機能をご利用にならない場合は、設定等の操作は不要です。

<次ページへ続く>

- 2. 同一口座における複数委託者コード設定時の手数料新設(データ伝送サービスをご利用のお客さま)
- (1) データ伝送サービスをご利用のお客さまで、同一口座において 6 コード目以降の委託者コードを追加でお申込みされる 際、委託者コード 1 コードあたり 1,100円 (消費税込み)の手数料が新たに発生いたします。

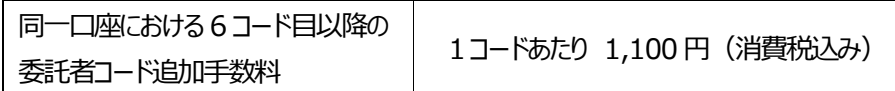

(2) 委託者コードの追加をご希望されるお客さまは、営業店にてお手続きくださいますようお願いいたします。

3. 実施日時

2021年8月16日 (月) 10:00~

以 上

《 お問い合わせ先 》 荘銀ダイレクトサポートセンター TEL:0120-61-4071 (1#) (平⽇ 9:00〜19:00)

# **ダブル承認機能について**

- ・「ダブル承認」機能は、お取引時の承認者を「シングル (1名) 」から「ダブル (2名) にすることで、セキュリティ効果を高 める機能です。
- ·機能のご利用は、**「任意」**です。2021 年8月 16 日以降、「任意」設定が可能となります。 機能をご利用しない場合、操作変更はございません。
- ・ダブル承認の対象となるお取引は以下の通りです。
	- なお、お取引ごとに設定が可能で、ご契約により選択可能なお取引が異なります。
	- ① 「振込振替」の承認
	- ② 「総合振込」の承認
	- 3 「給与・嘗与振入」の承認
	- 4 「口座振替」「トータルネット」の承認
	- ⑤ 「地⽅税納付」の承認

# **ダブル承認機能のご利用について**

・ご利用の準備

□ 企業情報のご変更

- ダブル承認をご利⽤されるお取引を選択します。なお、初期の設定は以下の通りです。
- ①「振込振替」………………………「承認なし」
- ②「総合振込」「給与・賞与振込」「口座振替」「トータルネット」「地方税納付」………………………「シングル承認」
- □ 利用者登録/変更

ダブル承認機能をご利⽤される場合、2 名の承認者が必要となります。 承認権限のある方が現在 1 名の場合、新規に登録するか、既存の方に承認権限を追加する必要があります。

#### •ご利用の手順について

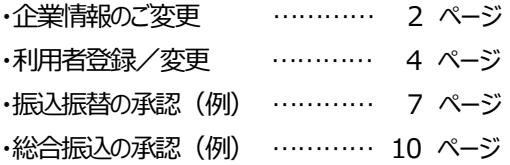

**【お問い合わせ先】**  荘銀ダイレクトサポートセンター フリーダイヤル **0120-61-4071 (1#)** [受付時間]平⽇ 9:00〜19:00

**企業情報変更** 

2021 年 8 月 16 日以降、ダブル承認を利用する設定が可能となります。 「荘銀ビジネスダイレクト」によりマスターユーザでログインし、企業情報変更にて設定します。

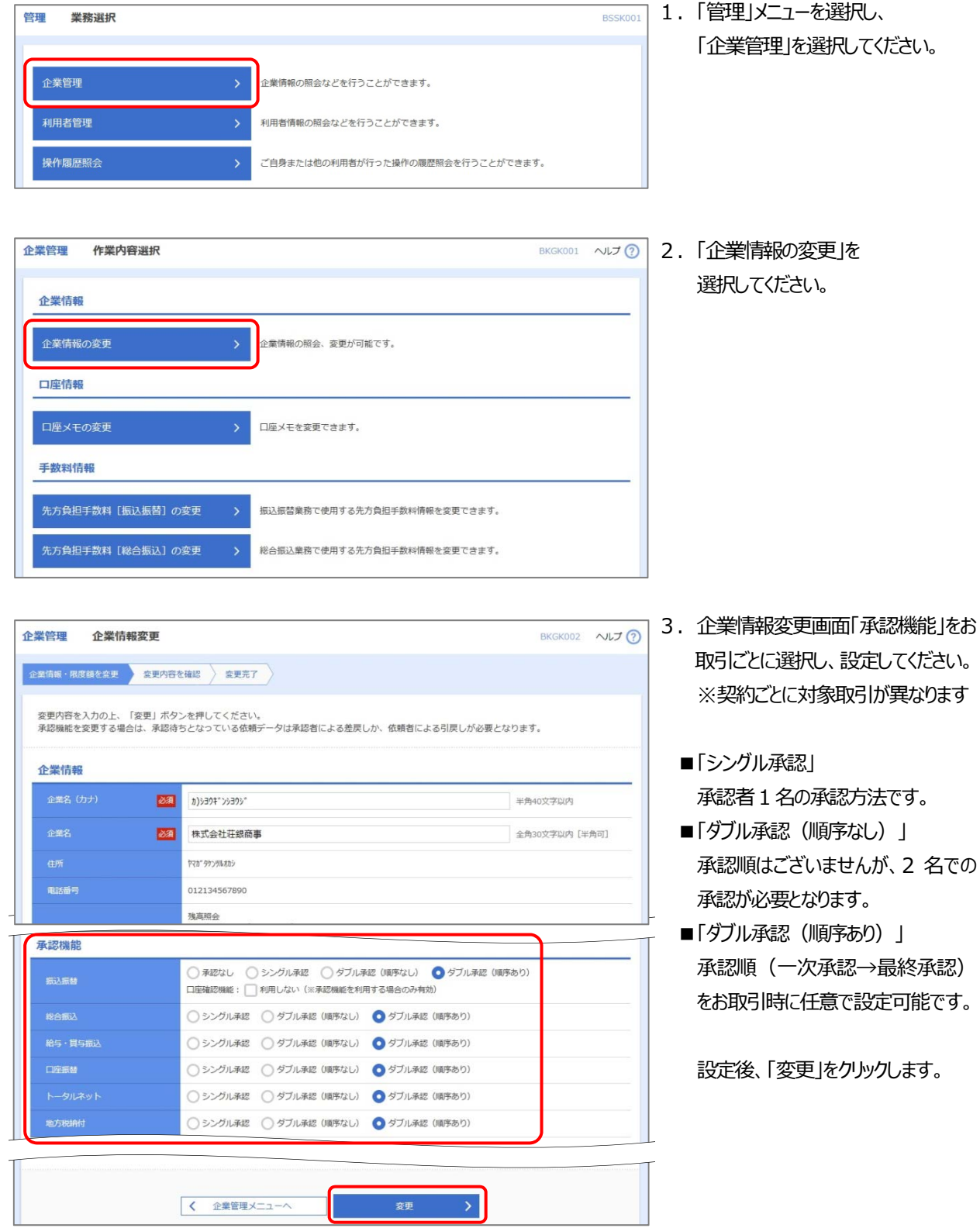

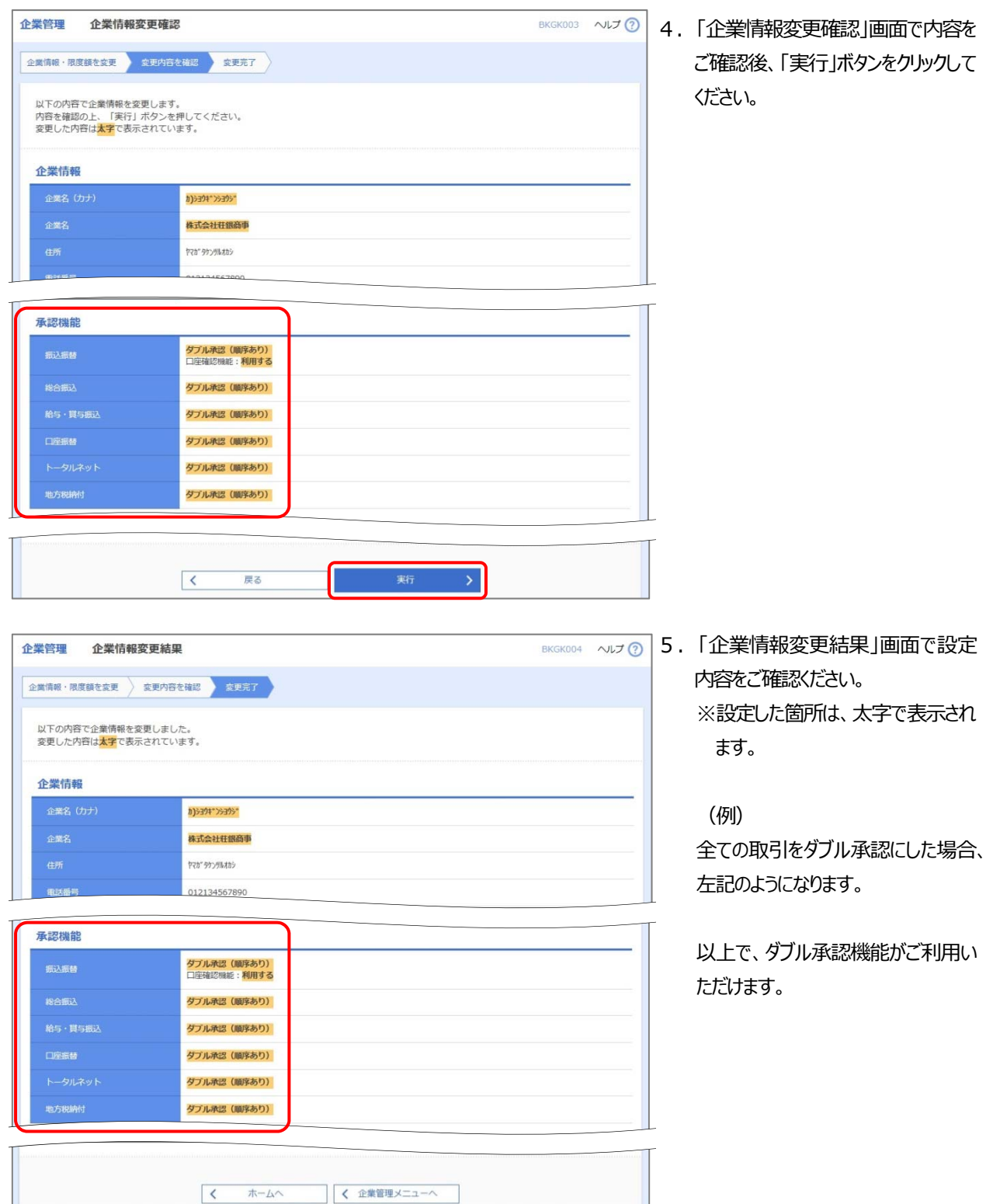

# 利用者登録

・ダブル承認機能をご利用される場合、2 名の承認者が必要となります。

・承認権限のあるユーザが現在1名の場合、新規に登録するか、既存ユーザに承認権限を追加する必要があります。なお、 ご変更はマスターユーザがログインして行います。

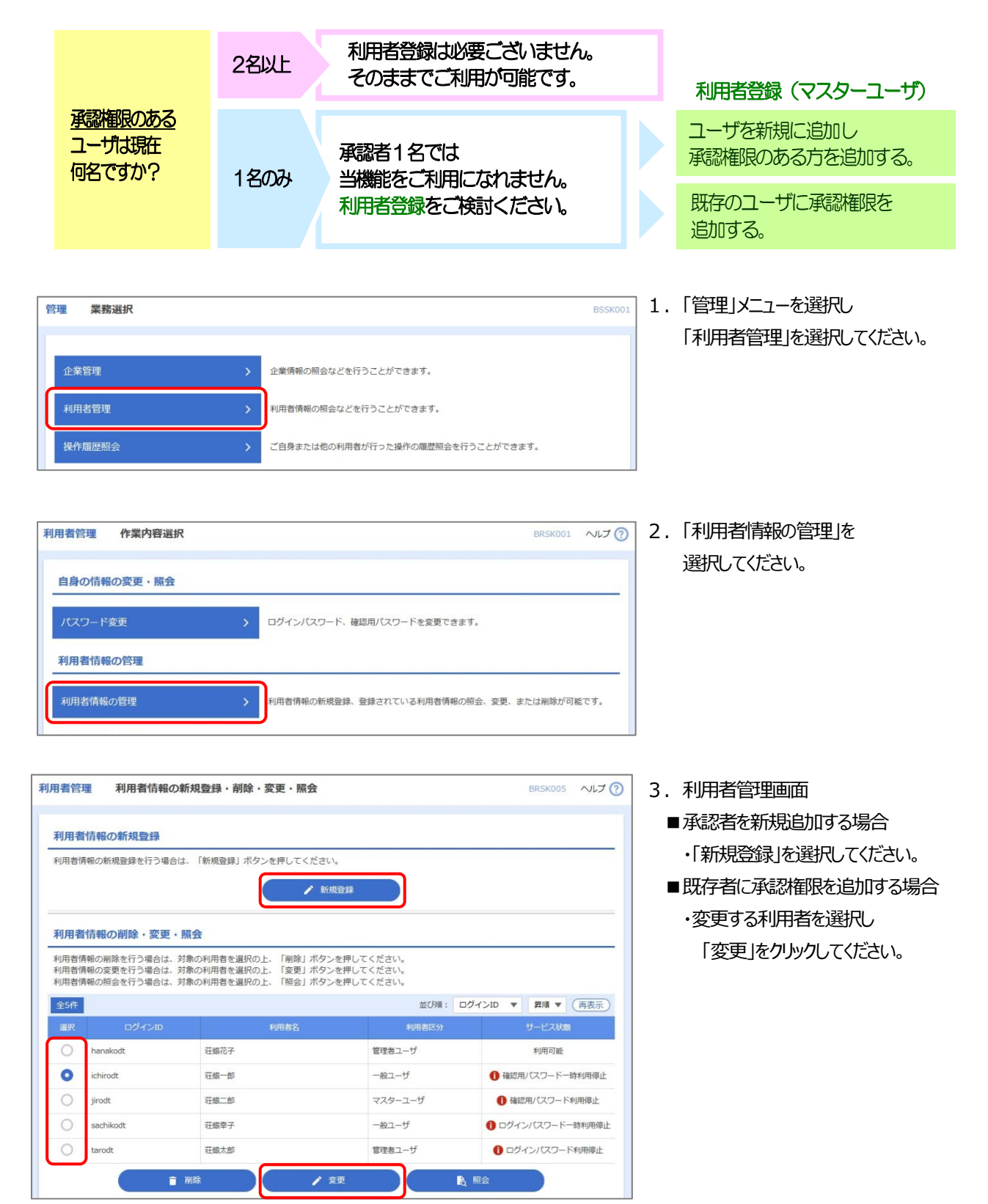

- 4 -

Copyright 2021 SHONAI BANK, Ltd.

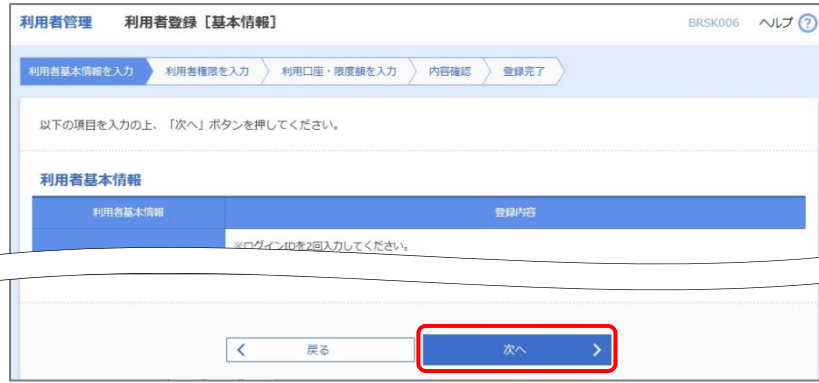

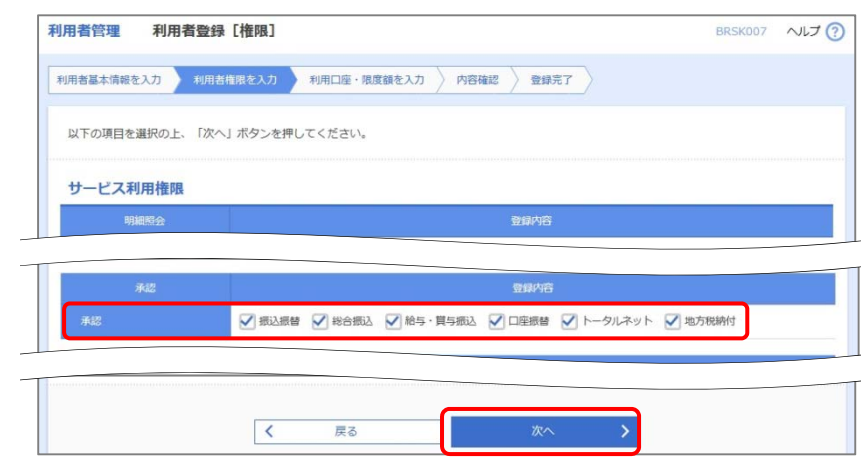

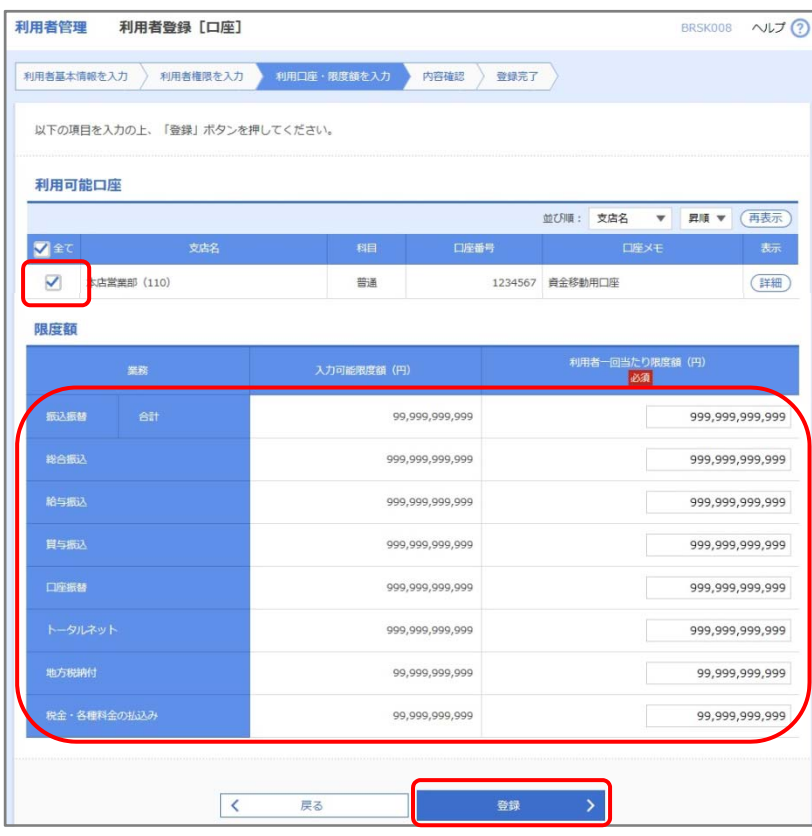

- 4. 利用者基本情報画面
	- ■承認者を新規追加する場合 ・基本情報を入力し、「次へ」を クリックしてください。
	- ■既存者に承認権限を追加する場合 ・基本情報の変更がない場合、 内容を確認し「次へ」をクリックして ください。
- 5. 利用者権限画面
	- ■承認者を新規追加する場合 ・追加する利用者の利用範囲を 設定し、承認を⾏う取引に チェックを入れて、「次へ」を クリックしてください。
	- ■既存者に承認権限を追加する場合 ・承認を行う取引にチェックを入れて 「次へ」をクリックしてください。
- 6. 利用口座画面
	- ■承認者を新規追加する場合 ・利用可能口座、限度額を設定し 「登録」をクリックしてください。
	- ■既存者に承認権限を追加する場合 ・利用可能口座、限度額を確認し 変更がなければ、「登録」を クリックしてください。

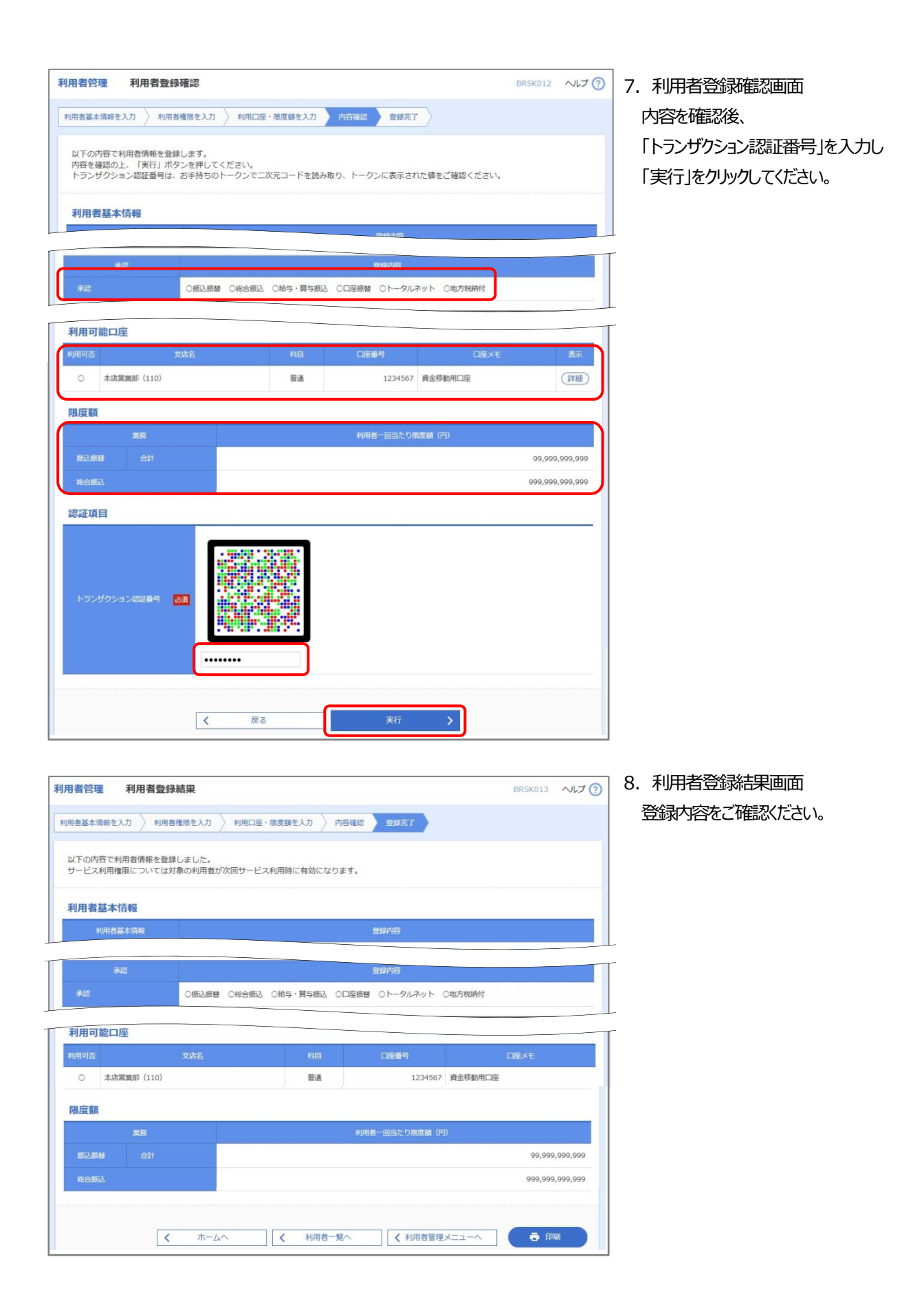

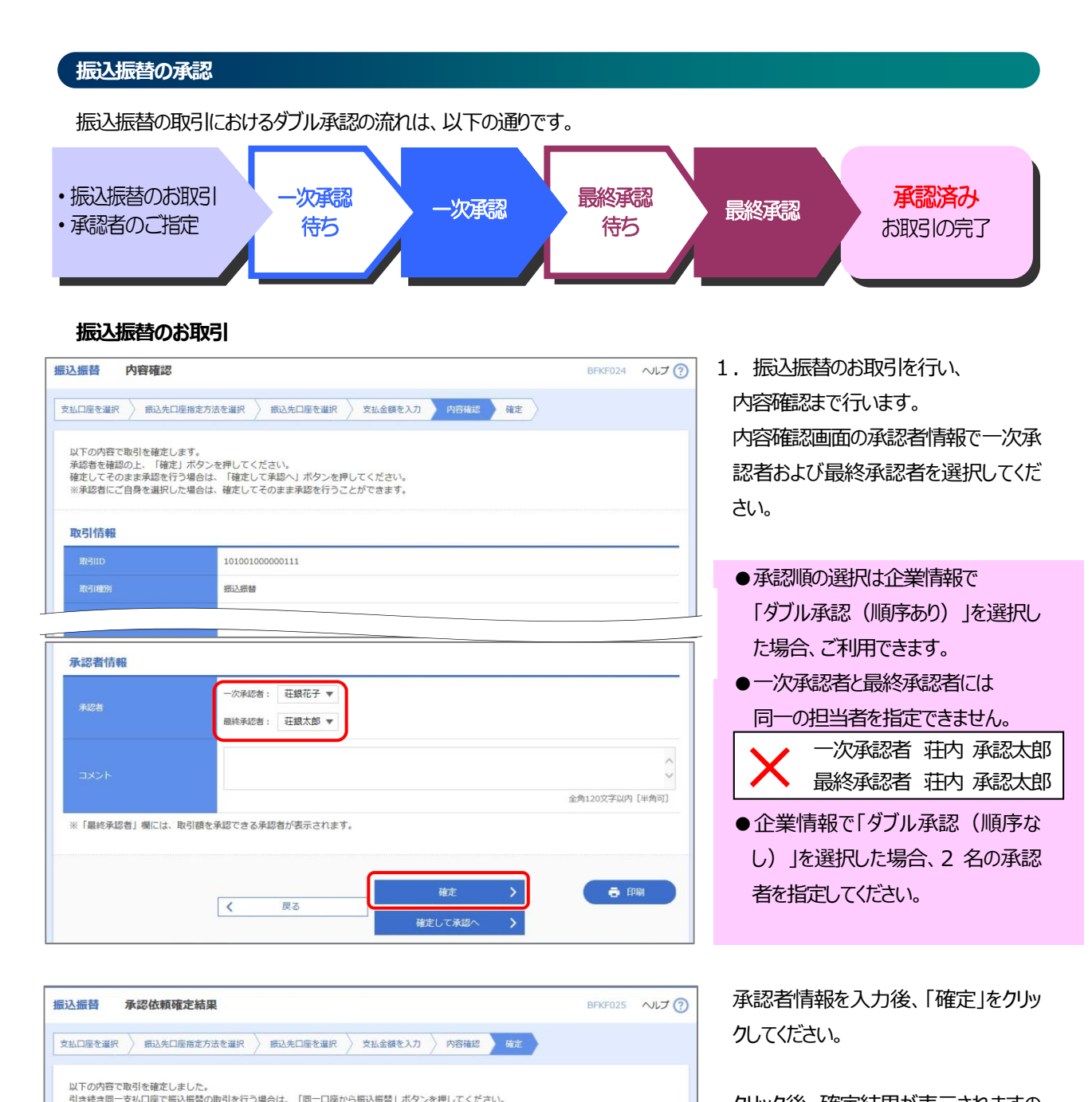

クリック後、確定結果が表示されますの で、再度承認者および承認順を確認し てください。

この時点で、お取引は **⼀次承認待ち** となります。

取引情報 101001000000111 取引種別 **振込振替** 2020年10月15日 承認者情報 一次承認者:荘銀花子<br>最終承認者:荘銀太郎 承認者 承認期限 2020年10月13日 10月分の支払になります。承認をお願いします。 同一口座から振込振替 > 春照 く 振込振替メニューへ く ホームへ

Copyright 2021 SHONAI BANK, Ltd.

# **⼀次承認のお取引**

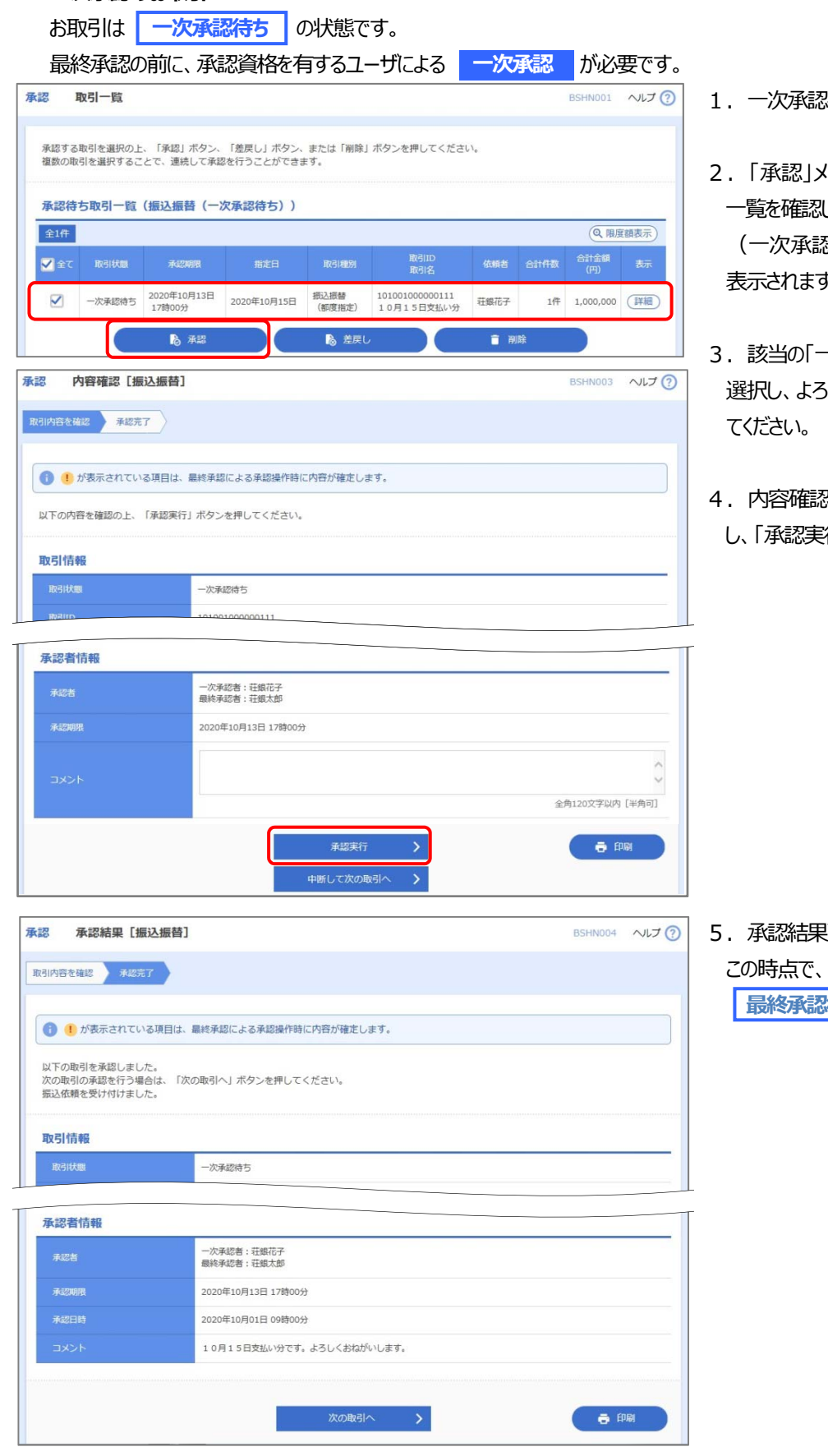

- 猪がログインします。
- 2.「承認」メニューより、承認待ち取引 してください。 (⼀次承認に指定された承認者のみ 打)
- さ次承認待ち」取引を 選択し、よろしければ「承認」をクリックし
- 4.内容確認画⾯でお取引内容を確認 行」をクリックします。

<mark>画面が表示されます。</mark> お取引は **待ち** となります。

# **最終承認のお取引**

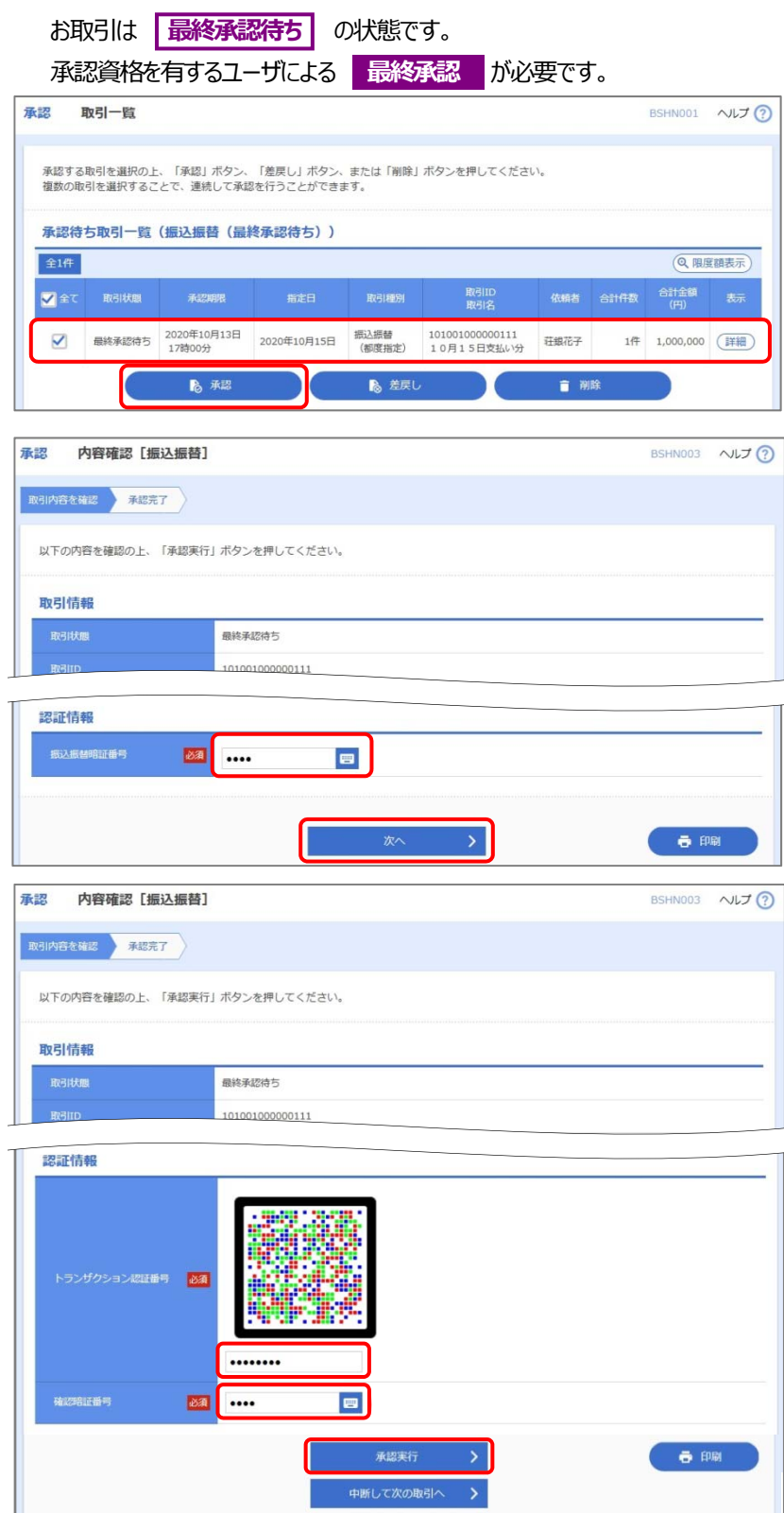

- 1. 最終承認者がログインします。
- 2. 「承認」メニューより、承認待ち取引 ⼀覧を確認してください。 (最終承認に指定された承認者のみ 表示されます)
- 3. 該当の「最終承認待ち」取引を選択 し、よろしければ「承認」をクリックしてくだ さい。
- 4.内容確認画⾯でお取引内容を確認 し、登録されている「振込振替暗証番 号を入力し、「次へ」をクリックします。
- 5. 最終確認画面で、「トランザクション 認証番号」と、登録されている「確認 暗証番号」を入力し、「次へ」をクリッ クします。
- 6. 承認結果画面が表示されます。 この時点で、お取引は **承認済み となります。**

以上で、振込振替取引の承認は 終了です。

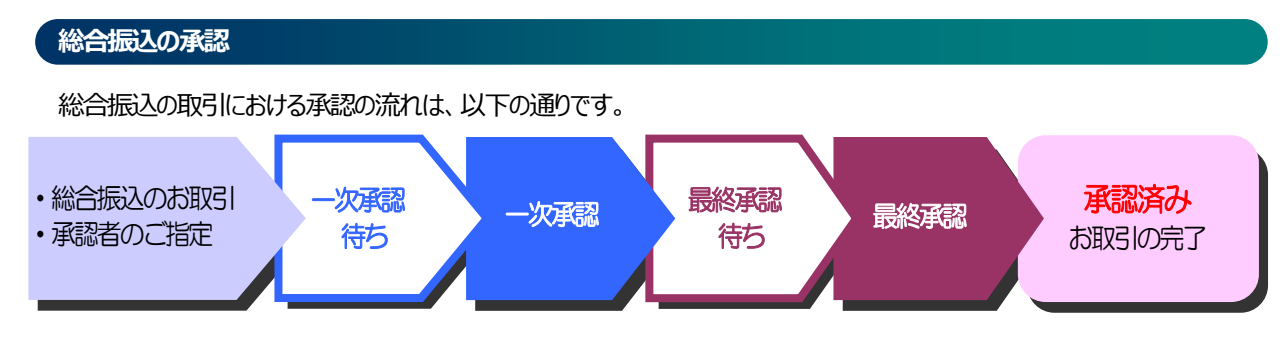

#### **総合振込のお取引**

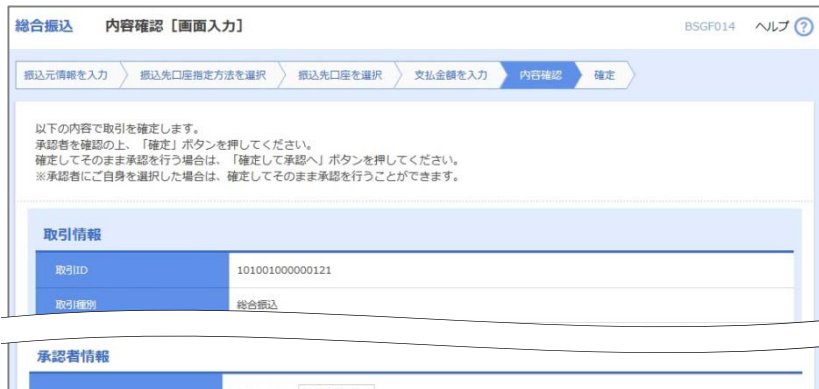

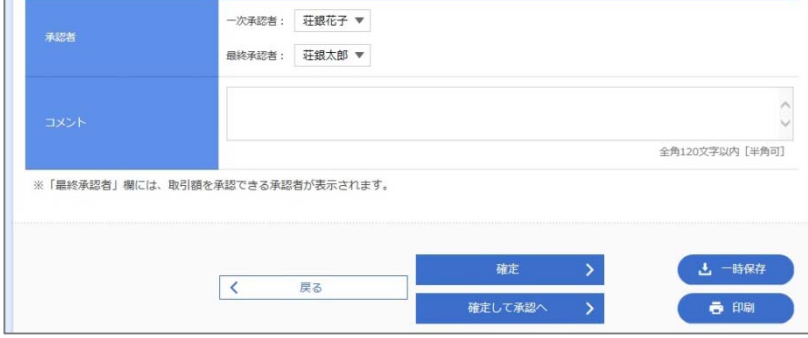

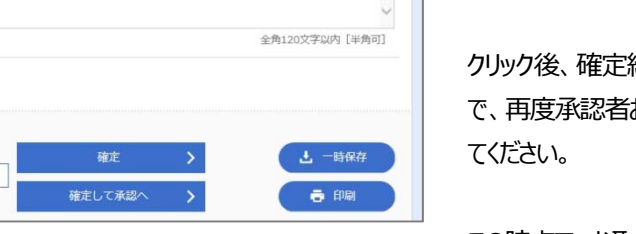

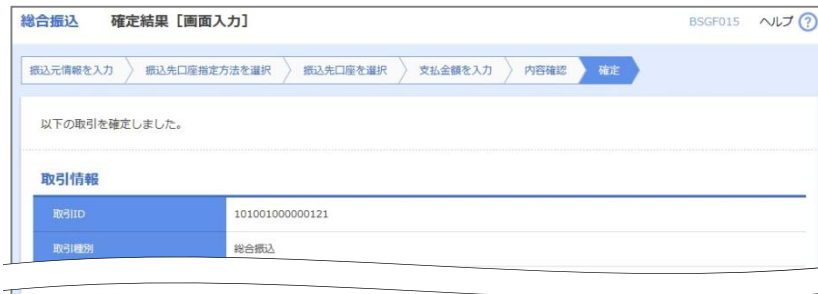

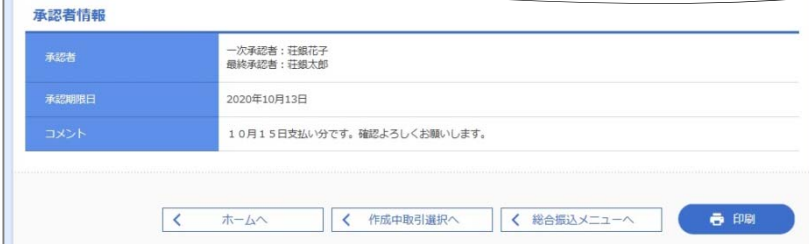

1. 総合振込のお取引を行い、内容確 認まで⾏います。 内容確認画面の承認者情報で一次承

認者および最終承認者を選択します。

※承認順任意選択は企業情報で「ダブ ル承認(順序あり)」を選択した場 合、利⽤できます。

承認者情報を入力後、「確定」を クリックしてください。

結果が表示されますの および承認順を確認し

この時点で、お取引は **⼀次承認待ち** となります。

# **⼀次承認のお取引**

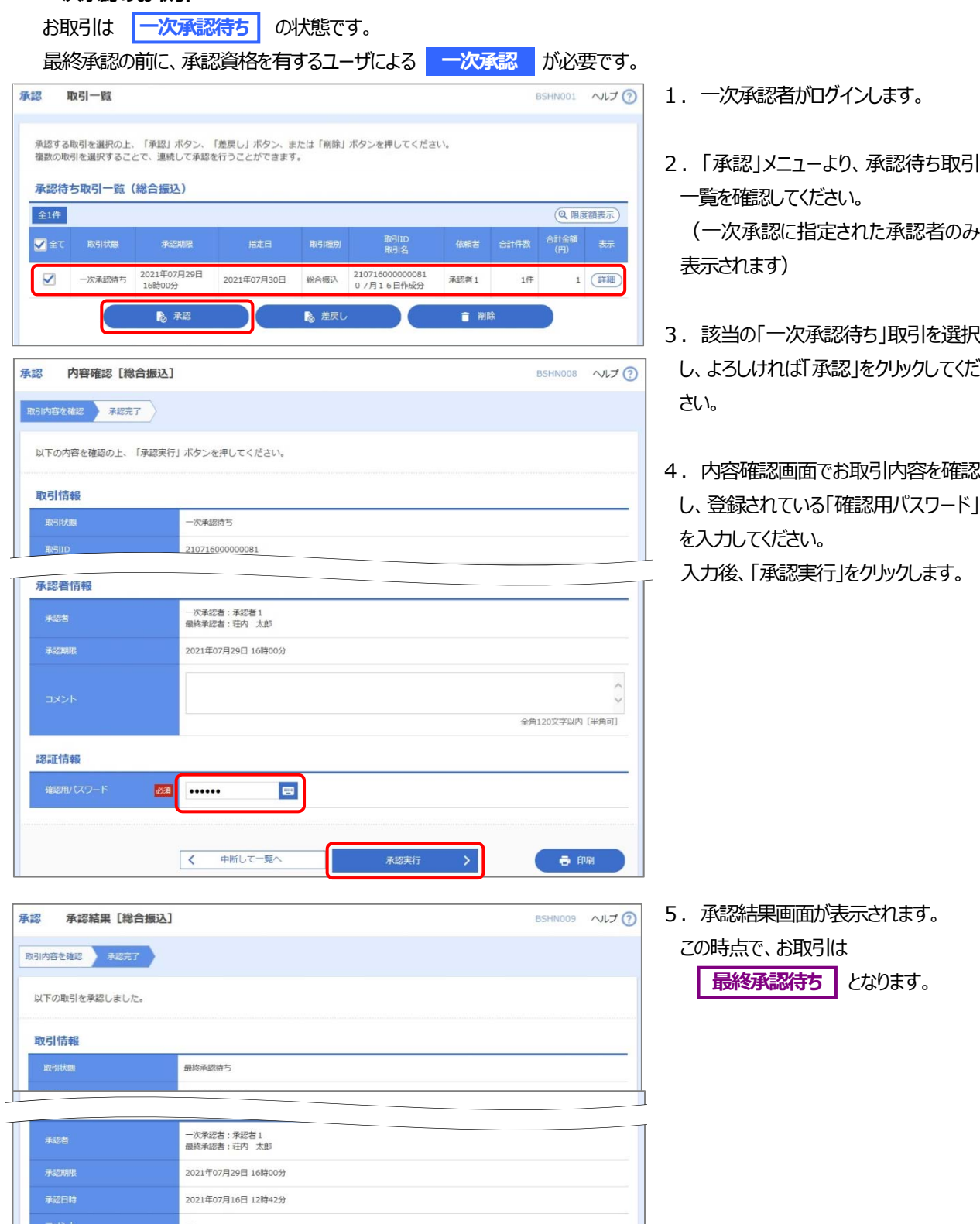

 $\qquad$   $\qquad$   $\qquad$ 

 $\begin{array}{|c|c|} \hline \hspace{1.5cm} \pmb{\langle} & \pi-\Delta \wedge \\ \hline \end{array}$ 

< 承認取引一覧へ

# **最終承認のお取引**

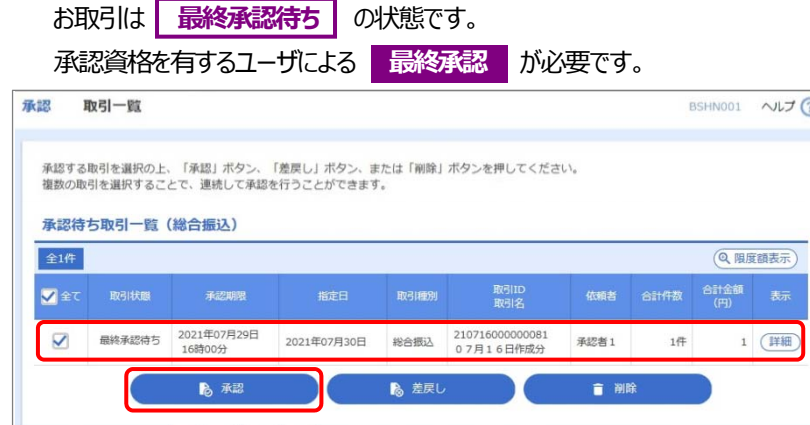

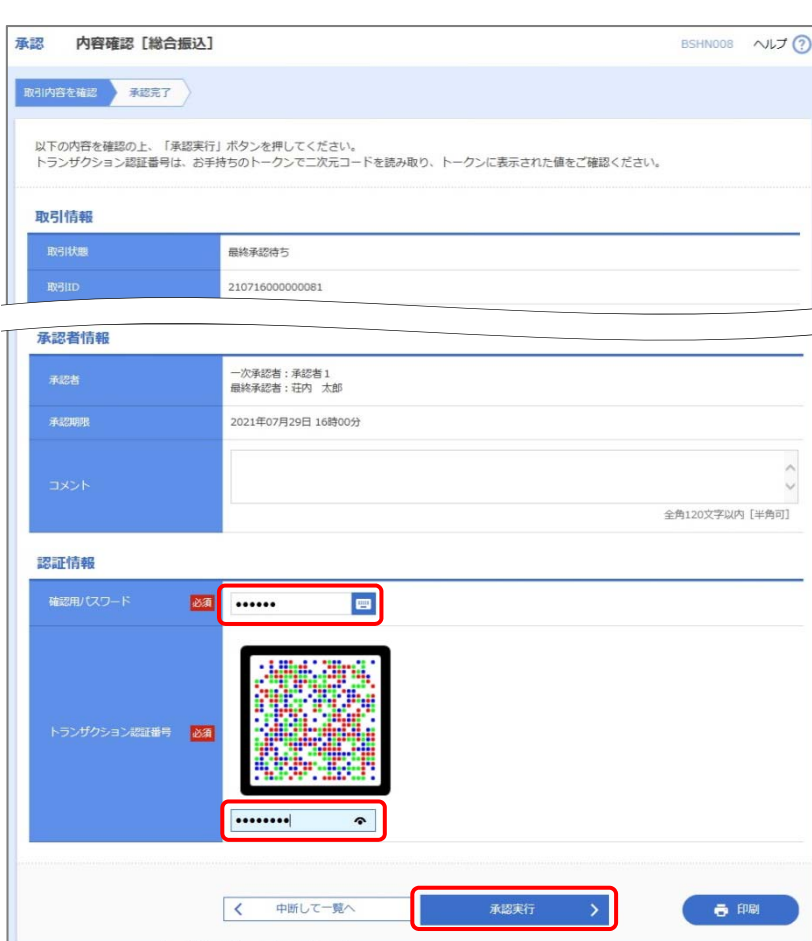

- 70 1. 最終承認者がログインします。
	- 2. 「承認」メニューより、承認待ち取引 ⼀覧を確認してください。 (最終承認に指定された承認者のみ 表示されます)
	- 3. 該当の「最終承認待ち」取引を 選 択し、よろしければ「承認」をクリックしてく ださい。
	- 4.内容確認画⾯でお取引内容を確認 し、登録されている「確認⽤パスワード」 を入力し、「承認実行」をクリックします。
	- 5. 承認結果画面が表示されます。 この時点で、お取引は **承認済み** となります。
		- 以上で、総合振込取引の承認は終了 です。